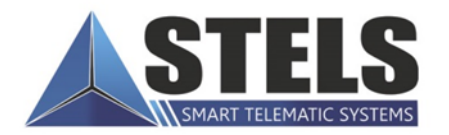

# трансивер **MUPAX-TR-LADOGA**

РУКОВОДСТВО ПО ЭКСПЛУАТАЦИИ

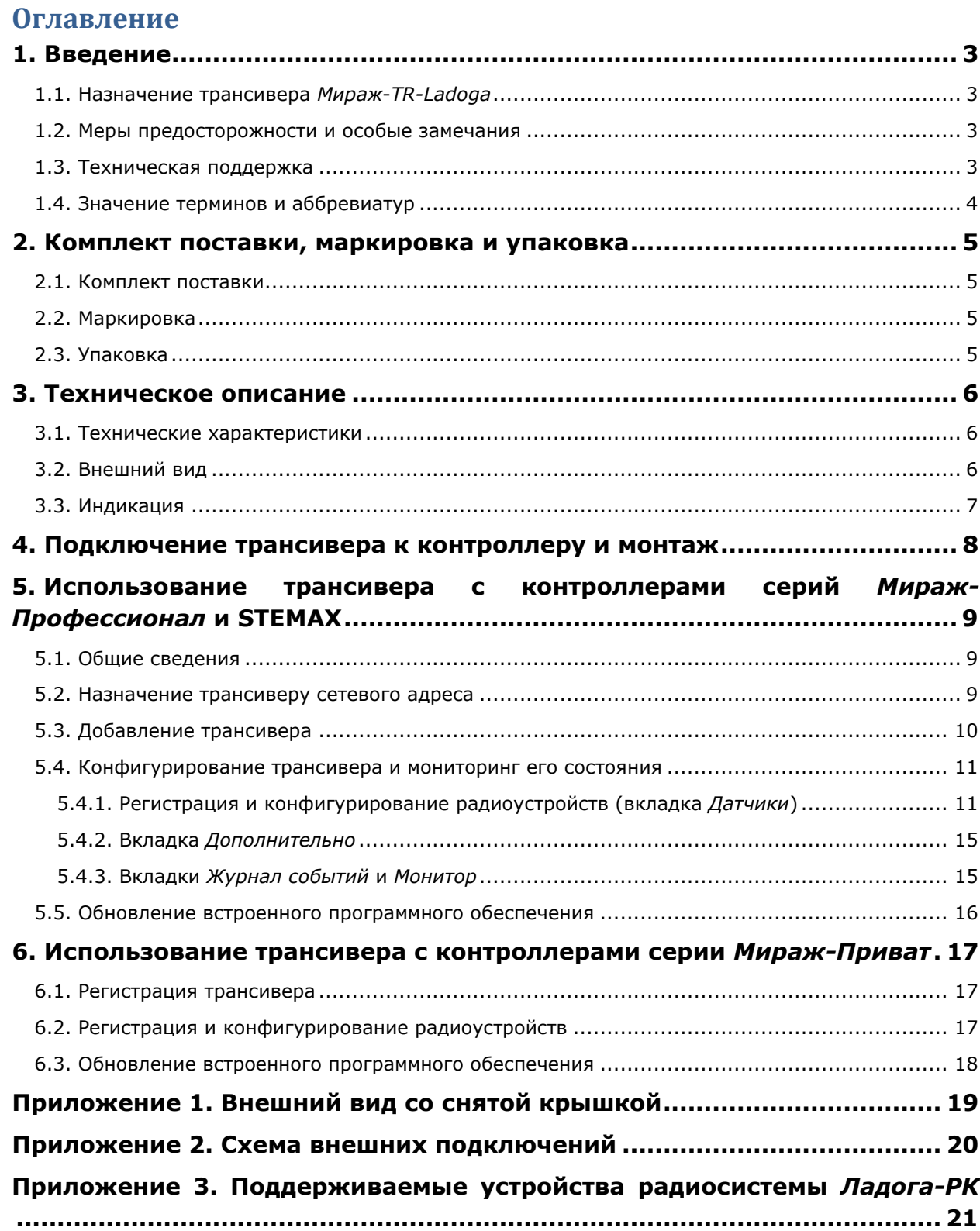

# <span id="page-2-0"></span>**1. Введение**

# <span id="page-2-1"></span>**1.1. Назначение трансивера** *Мираж***-***TR-Ladoga*

Трансивер *Мираж-TR-Ladoga* (далее *трансивер*) предназначен для подключения устройств радиосистемы *Ладога-РК* производства ЗАО «Риэлта» к следующим контроллерам производства ООО «НПП «Стелс»:

- **STEMAX MX810** (серия STEMAX);
- *Мираж-GSM-М8-03*, *Мираж-GSM-X8-01* (серия *Мираж-Профессионал*);
- *Мираж-GSM-А8-03* (серия *Мираж-Приват*).

Также трансивер позволяет подключить к контроллеру *Мираж-GSM-А8-03* беспроводной бесконтактный считыватель электронных ключей стандарта RFID (ISO 15693, ISO 14443A) **STEMAX RFID Ladoga** производства ООО «НПП «Стелс».

Один трансивер обеспечивает подключение к контроллеру **32 радиоустройств**. Перечень поддерживаемых устройств системы *Ладога-РК* см. в *[Приложении 3](#page-20-0)*.

Трансивер взаимодействует с контроллером по интерфейсу RS-485. Прибор выполнен в компактном пластиковом корпусе с креплением на саморезы, оснащен встроенной планарной антенной и датчиком вскрытия корпуса.

**Внимание!** Старые версии встроенного программного обеспечения контроллеров могут не поддерживать работу с трансивером. Для использования трансивера запишите в контроллер новую версию встроенного программного обеспечения, которая доступна для загрузки на официальном веб-сайте ООО «НПП «Стелс» [nppstels.ru.](http://nppstels.ru/)

# <span id="page-2-2"></span>**1.2. Меры предосторожности и особые замечания**

#### **Внимание!**

 В трансивере используется антенна направленного действия. Для обеспечения наилучшего уровня сигнала трансивер необходимо монтировать в вертикальном положении (например, закрепленным на стене) клеммами вниз.

#### **Осторожно!**

- Во избежание поражения электрическим током или возгорания запрещается эксплуатировать трансивер в следующих условиях:
	- o вне помещений;
	- o при повышенной влажности и возможности попадания жидкости внутрь корпуса;
	- o в агрессивных средах, вызывающих коррозию;
	- o при наличии токопроводящей пыли.
- Условия эксплуатации трансивера и подаваемое напряжение должны соответствовать значениям, приведенным в таблице технических характеристик (см. раздел [3.1\)](#page-5-1).
- Техническое обслуживание трансивера разрешается выполнять только после его полного обесточивания.
- После транспортировки при отрицательной температуре трансивер перед включением необходимо выдержать без упаковки в нормальных условиях не менее 2 часов.

# <span id="page-2-3"></span>**1.3. Техническая поддержка**

Веб-сайт: [http://nppstels.ru.](http://nppstels.ru/)

Электронная почта: [support@nppstels.ru.](mailto:support@nppstels.ru$)

Телефон: +7 (3822) 488-507, +7 (3822) 488-508 (Томск).

# <span id="page-3-0"></span>**1.4. Значение терминов и аббревиатур**

**Встроенное программное обеспечение** — программное обеспечение, записываемое в память прибора и управляющее его работой (микропрограмма, «прошивка»).

**Радиоизвещатели** — приборы охранной, пожарной и технологической сигнализации на основе различных типов датчиков, передающие данные о своем состоянии на контроллер по радиоканалу.

**Рестарт** — перезапуск прибора.

**Ретранслятор** — прибор, используемый для повышения дальности связи между радиоизвещателями и контроллером.

**Тампер** — датчик вскрытия корпуса прибора.

**ПК** — персональный компьютер.

**ПКП** — приемно-контрольный прибор.

# <span id="page-4-0"></span>**2. Комплект поставки, маркировка и упаковка**

# <span id="page-4-1"></span>**2.1. Комплект поставки**

Комплект поставки трансивера представлен в таблице 1.

Таблица 1. Комплект поставки

![](_page_4_Picture_163.jpeg)

## <span id="page-4-2"></span>**2.2. Маркировка**

Маркировка на плате трансивера:

- название модели;
- серийный номер;
- дата производства;
- ревизия платы.

Маркировка на упаковке трансивера:

- название модели;
- серийный номер;
- дата выпуска;
- знак соответствия стандартам.

# <span id="page-4-3"></span>**2.3. Упаковка**

Трансивер поставляется в индивидуальной таре из картона, предназначенной для предохранения от повреждений при транспортировке. Дополнительно трансивер упакован в полиэтиленовый пакет для предохранения от воздействия повышенной влажности при транспортировке и хранении. В тару укладывается комплект поставки (см. таблицу 1 в разделе [2.1\)](#page-4-1).

# <span id="page-5-0"></span>**3. Техническое описание**

# <span id="page-5-1"></span>**3.1. Технические характеристики**

Технические характеристики трансивера представлены в таблице 2.

Таблица 2. Технические характеристики

![](_page_5_Picture_170.jpeg)

# <span id="page-5-2"></span>**3.2. Внешний вид**

Трансивер выполнен в корпусе из АБС-пластика, состоящем из двух частей: *основания* и *крышки*, которые соединяются с помощью защелок и фиксируются винтом. На основании закреплена плата трансивера. В основании выполнено отверстие для подключения коммутационных проводов. Внешний вид трансивера с крышкой представлен на рис. 3.1.

Вид трансивера со снятой крышкой и схему внешних подключений см. в приложениях [1](#page-18-0) и [2.](#page-19-0)

![](_page_5_Picture_9.jpeg)

Рис. 3.1. Внешний вид трансивера с крышкой

# <span id="page-6-0"></span>**3.3. Индикация**

На плате трансивера расположены индикаторы (см. *[Приложение 1](#page-18-0)*), назначение которых представлено в таблице 3.

Таблица 3. Индикаторы

![](_page_6_Picture_100.jpeg)

# <span id="page-7-0"></span>**4. Подключение трансивера к контроллеру и монтаж**

Трансивер подключается к контроллеру по интерфейсу RS-485. Клеммы интерфейса RS-485 обозначены на контроллере и на трансивере как A и B. При подключении необходимо соединить соответствующие клеммы трансивера и контроллера. Допустимая длина линии связи RS-485 — до 200 метров.

На клеммы +12 В и GND (–12 В) трансивера необходимо подать питание. Это можно сделать от выходов +12 В и –12 В контроллера или от другого источника постоянного тока напряжением 12 В, удовлетворяющего требованиям, предъявляемым к системам охранно-пожарной сигнализации. При использовании внешнего источника необходимо объединить его выход –12 В с выходом –12 В контроллера.

См. также схему внешних подключений трансивера в *[Приложении 2](#page-18-1)*.

**Внимание!** В трансивере используется антенна направленного действия. Для обеспечения наилучшего уровня сигнала трансивер необходимо монтировать в вертикальном положении (например, закрепленным на стене) клеммами вниз.

# <span id="page-8-0"></span>**5. Использование трансивера с контроллерами серий** *Мираж-Профессионал* **и STEMAX**

Регистрация и настройка трансивера при его использовании с контроллером серии *Мираж-Профессионал* или STEMAX выполняются с помощью программы *Конфигуратор Профессионал* версии 4.11 и выше, доступной на официальном веб-сайте ООО «НПП «Стелс» [nppstels.ru](http://nppstels.ru/) (раздел *Техподдержка* —> *Скачать*). Подробные сведения о работе с программой см. в руководстве пользователя программы *Конфигуратор Профессионал*, [доступном](http://nppstels.ru/support/konf/) там же.

Назначение сетевого адреса трансивера выполняется с помощью микропереключателя ADR и кнопки тампера, находящихся на его плате.

## <span id="page-8-1"></span>**5.1. Общие сведения**

Трансивер может использоваться с контроллером двумя различными способами:

- 1. В составе базового раздела контроллера. В этом случае все радиоизвещатели, подключенные через трансивер, войдут в базовый раздел контроллера.
- 2. В составе раздела контроллера, созданного на основе сетевой контрольной панели (СКП). В этом случае все радиоизвещатели, подключенные через трансивер, войдут в этот раздел.

**Внимание!** После добавления к контроллеру трансивера (или СКП) исчезает возможность создавать собственные разделы контроллера. Все собственные шлейфы контроллера входят в один базовый раздел. Дополнительные разделы можно создавать за счет подключения СКП.

Трансивер может функционировать в режиме ведомого устройства сети RS-485. Ведущим устройством для трансивера может являться контроллер (в случае добавления его в базовый раздел) или СКП (в случае добавления его в раздел, созданный на основе СКП). Ведущее устройство управляет режимом охраны раздела, ведомое становится на охрану и снимается с охраны по команде с ведущего.

Для того чтобы зарегистрировать интерфейсное устройство в программе *Конфигуратор Профессионал*, в ней уже должен быть зарегистрирован базовый контроллер.

#### <span id="page-8-2"></span>**5.2. Назначение трансиверу сетевого адреса**

По умолчанию трансиверу назначен сетевой адрес 1 устройства сети RS-485. Если этот адрес задействован для другого интерфейсного устройства, подключенного к контроллеру, то перед конфигурированием трансивера необходимо назначить ему свободный адрес. Совпадение сетевых адресов различных устройств в рамках одной сети RS-485 приводит к нарушению работы системы. Выбор сетевых адресов для трансивера возможен в диапазоне 1..8. Для изменения сетевого адреса выполните описанные ниже действия.

- 1. Снимите крышку трансивера.
- 2. Подайте на трансивер питание.
- 3. Переведите трансивер в режим программирования сетевого адреса, переключив микропереключатель 1 (ADR) в положение ON (см. *[Приложение](#page-18-0) 1*).
- 4. Выберите сетевой адрес панели, нажимая кнопку тампера (см. *[Приложение](#page-18-0) 1*). При каждом нажатии номер адрес увеличивается на единицу, при достижении 8 следующее нажатие возвращает адрес 1. Текущий сетевой адрес отображается миганием индикатора MODE (количество миганий = сетевой адрес).
- 5. Переведите микропереключатель 1 (ADR) в исходное положение, после чего трансивер перейдет в дежурный режим с новым сетевым адресом.

# <span id="page-9-0"></span>**5.3. Добавление трансивера**

Регистрация и настройка трансивера при его использовании с контроллером серии *Мираж-Профессионал* или STEMAX выполняются с помощью программы *Конфигуратор Профессионал* версии 4.11 и выше, доступной на официальном веб-сайте ООО «НПП «Стелс» [nppstels.ru](http://nppstels.ru/) (раздел *Техподдержка* —> *Скачать*).

Для того чтобы добавить трансивер в базовый раздел контроллера или раздел, созданный на основе СКП, щелкните правой кнопкой мыши по строке этого раздела в дереве устройств и в появившемся меню выберите *Добавить ПКП* (рис. 5.1).

![](_page_9_Picture_4.jpeg)

Рис. 5.1. Добавление трансивера

В открывшемся окне *Новое устройство* (рис. 5.2) задайте описанные ниже параметры и нажмите кнопку *ОК*.

- *Тип устройства:* тип добавляемого устройства (выберите *Мираж-TR-Ladoga*).
- *Адрес:* сетевой адрес добавляемого устройства. (Сведения о назначении сетевого адреса см. в разделе [5.2.](#page-8-2))
- *Количество:* количество одновременно добавляемых устройств (оставьте значение 1).
- *Загрузить шаблон настроек:* установка этого флажка позволяет выбрать из списка справа предварительно созданный шаблон конфигурации устройства. (Сведения о создании шаблонов см. в руководстве пользователя программы *Конфигуратор Профессионал*, [доступном](http://nppstels.ru/support/konf/) на официальном веб-сайте ООО «НПП «Стелс»).

![](_page_9_Picture_11.jpeg)

Рис. 5.2. Окно *Новое устройство*

# <span id="page-10-0"></span>**5.4. Конфигурирование трансивера и мониторинг его состояния**

Для того чтобы перейти к работе с трансивером, щелкните левой кнопкой мыши по строке группы параметров трансивера в дереве устройств (рис. 5.3).

![](_page_10_Picture_208.jpeg)

Рис. 5.3. Переход к конфигурированию трансивера

В результате в области параметров отобразятся перечисленные ниже вкладки.

- *Датчики:* вкладка, предназначенная для регистрации и конфигурирования радиоизвещателей и ретрансляторов.
- *Дополнительно:* вкладка, предназначенная для настройки дополнительных параметров трансивера.
- *Журнал:* вкладка, предназначенная для выполнения операций с журналом событий устройства.
- *Монитор:* вкладка, предназначенная для мониторинга состояния устройства в режиме реального времени.

## <span id="page-10-1"></span>**5.4.1. Регистрация и конфигурирование радиоустройств (вкладка** *Датчики***)**

На вкладке *Датчики* (рис. 5.4) выполняются регистрация и конфигурирование радиоустройств системы *Ладога-РК* производства компании *Риэлта*.

![](_page_10_Picture_209.jpeg)

<span id="page-10-2"></span>Рис. 5.4. Вкладка *Датчики*

#### *5.4.1.1. Регистрация радиоизвещателей*

Для регистрации радиоизвещателя выполните описанные ниже действия.

- 1. На вкладке *Датчики* нажмите кнопку ...
- 2. В открывшемся окне укажите номер радиоизвещателя из числа еще не занятых в нумерации радиоизвещателей и шлейфов. Нажмите кнопку *ОК* (рис. 5.5).

![](_page_10_Picture_210.jpeg)

Рис. 5.5. Ввод номера радиоизвещателя

**Внимание!** При добавлении радиоизвещателей/ретрансляторов необходимо назначать им номера с учетом нумерации шлейфов контроллера и радиоизвещателей/ретрансляторов, подключаемых через другие трансиверы. Так, если контроллер имеет 8 собственных шлейфов сигнализации и других трансиверов не используется, то нумерацию радиоизвещателей и ретрансляторов следует начать с номера 9. Начальный номер, с которого будет вестись нумерация радиоизвещателей и ретрансляторов, можно указать в соответствующем поле на вкладке *Датчики*. Значение по умолчанию автоматически устанавливается с учетом других добавленных устройств.

3. В следующем окне укажите период опроса радиоизвещателя (рис. 5.6). Для охранных радиоизвещателей, устанавливаемых в проходной зоне (магнитоконтактный извещатель

*Ладога-МК-РК* на входной двери, извещатель *Фотон-12-РК* в прихожей и т. д.) рекомендуется задавать небольшой период опроса (например, **15 секунд**) для оптимизации использования алгоритмов задержки на постановку и снятие. Для остальных радиоизвещателей рекомендуется задавать больший период опроса (например, **1 минуту**) во избежание быстрой разрядки их источников питания и перегрузки радиоканала.

![](_page_11_Picture_190.jpeg)

Рис. 5.6. Выбор периода опроса радиоизвещателя

4. После нажатия кнопки *ОК* начнется поиск радиоизвещателя контроллером в течение 30 секунд (рис. 5.7). Для того чтобы радиоизвещатель был найден контроллером, его состояние должно быть сброшено. Для новых радиоизвещателей выполнять сброс не требуется (их состояние является сброшенным). Для радиоизвещателей, использовавшихся ранее, необходимо выполнить сброс. У большинства моделей (за исключением *Ладога-ПД-РК*) он выполняется путем замыкания перемычки сброса на плате. Подробные сведения о сбросе состояния радиоизвещателей см. в документации к ним.

![](_page_11_Picture_191.jpeg)

Рис. 5.7. Регистрация радиоизвещателя

Для удаления извещателя выделите его и нажмите кнопку . Для обновления данных об

извещателе нажмите кнопку . Для использования функции автоматического обновления установите флажок *Автоматически обновлять статистику датчиков*.

#### *5.4.1.2. Конфигурирование радиоизвещателей*

На вкладке *Датчики* (рис. 5.8) задаются описанные ниже параметры радиоизвещателей.

| Датчики        | Дополнительно  | Журнал событий<br>Монитор |                                 |                        |                                       |                      |                      |                          |
|----------------|----------------|---------------------------|---------------------------------|------------------------|---------------------------------------|----------------------|----------------------|--------------------------|
|                | R <sub>2</sub> | Номер сети:<br>14         | Оповещение о потере активности: | На охране              | Задержка формирования события, сек 30 |                      | Начальный номер: 9   | $\overline{\phantom{a}}$ |
| N <sup>2</sup> | Тип устройства | Атрибуты                  | Период тестов                   | Текст<br>Состояние     | Режим                                 | Уровень              | Параметры            |                          |
| F<br>9         | MK-PK          |                           | 15 секунд<br>×                  | Норма<br>Входная дверь | Снят с охраны                         | $-1$                 | Tp 06 P6 H1 H2 C6    |                          |
| Ē<br>11        | Фотон-РК       |                           | 30 секунд<br>$\cdot$            | Цоколь<br>Норма        | Снят с охраны                         | $-1$ $-65 A5$        | Tp: 06 P6 H1 H2 C6   |                          |
| Ē<br>12        | Фотон-Ш-РК     |                           | 30 секунд<br>۰                  | Зал<br>Норма           | Смят с охраны                         | $-1$                 | To 06 P6 H1 H2 C6    |                          |
| (1, 1)<br>13   | ПД-РК          |                           | 30 секунд<br>$\cdot$            | Зал<br>Норма           | На охране                             | $-1$ $-76A5$         | To: 06 P6 H1 H2 C6   |                          |
| E<br>14        | MK-PK          |                           | 30 секунд<br>$\cdot$            | Черный вход<br>Норма   | Jh.<br>Снят с охраны                  | $-67.45$             | To<br>O6 P6 H1 H2 C6 |                          |
| E<br>15        | Стекло-3-РК    |                           | 30 секунд<br>$\bullet$          | Подвал<br>Норма        | Снят с охраны                         | $-68$ A <sub>5</sub> | To 06 P6 H1 H2 C6    |                          |

Рис. 5.8. Параметры радиоизвещателей

*Номер сети:* номер беспроводной сети, в которую будут входить извещатели, подключенные к контроллеру. Этот номер не должен совпадать с номерами других беспроводных сетей, используемыми поблизости.

#### **Внимание!** Обязательно смените номер сети, указанный по умолчанию (7), на другой!

*Частотная литера:* выбор приоритетной частотной литеры (поддиапазона частот).

*Оповещение о потере активности (Да* = всегда включено / *Нет* = всегда отключено / *На охране* = включено в режиме *На охране):* формирование оповещений о потере связи с отдельными радиоизвещателями.

*Задержка формирования события, сек:* время, проходящее с момента срабатывания радиоизвещателя до формирования события *Тревога* (для радиоизвещателей с атрибутом *Задержка*, см. таблицу 4).

Остальная часть вкладки организована в виде таблицы с описанными ниже столбцами.

*№:* номер радиоизвещателя.

*Тип устройства:* модель радиоизвещателя *Ладога-РК*.

*Атрибуты:* атрибуты радиоизвещателя.

Возможность выбора атрибутов доступна для охранных радиоизвещателей (описание атрибутов см. в таблицу 4). Атрибуты пожарных извещателей устанавливать не требуется. Их режим работы определяется автоматически в соответствии с их типом:

- дымовой извещатель функционирует в режиме *дымовой с перезапросом*: при его срабатывании формируется событие *Внимание*, после чего на три секунды отключается его электропитание, и если после включения питания он срабатывает снова, то формируется событие *Пожар*;
- ручной пожарный извещатель (кнопка для формирования пожарной тревоги) автоматически определяется как ручной.

*Период тестов:* период опроса радиоизвещателя (задается при добавлении радиоизвещателя).

*Текст:* произвольный текст (описание местонахождения радиоизвещателя или любая другая полезная информация).

*Раздел:* выбор раздела, в который войдет радиоизвещатель.

*Состояние:* отображение состояния радиоизвещателя.

*Режим:* отображение режима охраны.

*Уровень:* отображение уровня радиосигнала.

#### *Параметры:*

- *Тр* тревога;
- *Об* разряд основной батареи / неисправность основного источника питания;
- *Рб* разряд резервной батареи / неисправность резервного источника питания;
- *Н1* функциональная неисправность радиоизвещателя;
- *Сб* саботаж.

Таблица 4. Атрибуты охранных радиоизвещателей

![](_page_12_Picture_288.jpeg)

\* Может применяться для кнопок тревожной сигнализации и технологических датчиков.

## *5.4.1.3. Подключение ретрансляторов и настройка маршрутизации*

Подключение ретрансляторов *Ладога-БРШС-РК-РТР*, с помощью которых при необходимости можно усилить радиосигнал между радиоизвещателями и контроллером, выполняется аналогично подключению радиоизвещателей (см. раздел  $5.5.1.1$ ).

После подключения ретранслятора выполните необходимую настройку маршрутизации для радиоизвещателей. Для этого в строке радиоизвещателя, для которого необходимо задать маршрутизацию, щелкните левой кнопкой мыши по надписи *Не используется* в появившемся столбце *Маршрутизация*. В открывшемся окне *Маршрутизация датчика* выберите из раскрывающегося списка номер, под которым к контроллеру подключен необходимый ретранслятор (рис. 5.9).

![](_page_13_Picture_76.jpeg)

Рис. 5.9. Настройка маршрутизации радиоизвещателей

#### <span id="page-14-0"></span>**5.4.2. Вкладка** *Дополнительно*

На вкладке *Дополнительно* (рис. 5.10) задаются описанные ниже параметры.

![](_page_14_Picture_108.jpeg)

Рис. 5.10. Вкладка *Дополнительно*

*Контроль тампера* (*Да / Нет*): если эта функция активирована, то при изменении состояния датчика вскрытия корпуса (тампера) будут формироваться события *Тампер — норма* (корпус закрыт) и *Тампер — авария* (корпус открыт).

*Формировать событие «Задержанная тревога»* (*Да / Нет*): если эта функция активирована, то при использовании алгоритма задержки на вход в момент срабатывания шлейфа сигнализации будет формироваться событие *Задержанная тревога*.

## <span id="page-14-1"></span>**5.4.3. Вкладки** *Журнал событий* **и** *Монитор*

Подробные сведения о работе на вкладках *Журнал событий* и *Монитор* см. в руководстве пользователя программы *Конфигуратор Профессионал*, [доступном](http://nppstels.ru/support/konf/) на официальном веб-сайте ООО «НПП «Стелс».

# <span id="page-15-0"></span>**5.5. Обновление встроенного программного обеспечения**

Для того чтобы обновить встроенное ПО трансивера, выполните описанные ниже действия.

- 1. Загрузите с официального веб-сайта ООО «НПП «Стелс» новую версию встроенного ПО. Извлеките из архива файл с расширением **.sbin**.
- 2. Подключите трансивер к контроллеру стандартным способом (см. раздел [4\)](#page-7-0).
- 3. Подключите контроллер к ПК с запущенной программой *Конфигуратор Профессионал* (локально по интерфейсу USB либо дистанционно по каналу TCP/IP сервера ПЦН *Мираж* или DATA).
- 4. Щелкните правой кнопкой мыши по строке группы параметров трансивера в дереве устройств и в появившемся меню выберите *Записать ПО* (рис. 5.11).

![](_page_15_Picture_147.jpeg)

Рис. 5.11. Контекстное меню устройства, выбор функции *Записать ПО*

5. В открывшемся окне *Запись ПО* (рис. 5.12) укажите путь к файлу встроенного ПО трансивера на вашем ПК (файл имеет расширение **.sbin**) и нажмите кнопку *Старт*.

![](_page_15_Picture_148.jpeg)

#### Рис. 5.12. Окно *Запись ПО*

В поле *Файл* отображаются свойства указанного файла (версия встроенного ПО и модель устройства, для которой оно предназначено). Ход записи встроенного ПО в контроллер графически отображается в нижней части окна. В поле *Статус* отображается номер пакета, передаваемого в текущий момент. По завершении записи нажмите кнопку *Закрыть*.

# <span id="page-16-0"></span>**6. Использование трансивера с контроллерами серии** *Мираж-Приват*

# <span id="page-16-1"></span>**6.1. Регистрация трансивера**

Конфигурирование оборудования серии *Мираж-Приват* выполняется с помощью программы *Конфигуратор Приват*. После физического подключения трансивера к контроллеру необходимо в программе *Конфигуратор Приват* на вкладке *Конфигурация* в раскрывающемся списке *Устройство* 

**расширения выбрать** *Мираж***-TR-Ladoga и нажать кнопку <b>В**записать, чтобы записать конфигурацию в контроллер (рис. 6.12).

![](_page_16_Picture_196.jpeg)

Рис. 6.1. Выбор устройства расширения *Мираж-TR-Ladoga*

После этого в программе *Конфигуратор Приват* появится вкладка *Мираж-TR-Ladoga*, предназначенная для регистрации и конфигурирования радиоустройств системы *Ладога-РК*.

# <span id="page-16-2"></span>**6.2. Регистрация и конфигурирование радиоустройств**

Регистрация и конфигурирование радиоизвещателей и ретрансляторов *Ладога-РК* выполняются на вкладке *Мираж-TR-Ladoga* (рис. 6.2). Подробные сведения об этом, а также о настройке других параметров контроллера *Мираж-GSM-A8-03* см. в руководстве по его эксплуатации, [доступном](http://nppstels.ru/products/kontrollery-mirazh-privat/mirazh-gsm-a8-03/) на официальном веб-сайте ООО «НПП «Стелс» [nppstels.ru.](http://nppstels.ru/)

Сведения о регистрации и конфигурировании беспроводного бесконтактного считывателя электронных ключей стандарта RFID (ISO 15693, ISO 14443A) STEMAX RFID Ladoga см. в руководстве по его эксплуатации, также [доступном](http://nppstels.ru/products/oborud-stemax/schityvatel-stemax-rfid-ladoga/) на официальном веб-сайте ООО «НПП «Стелс» [nppstels.ru.](http://nppstels.ru/)

**Внимание!** Измените значение, указанное в раскрывающемся списке *Номер сети*, во избежание его совпадения с номером другой сети, действующей поблизости.

| После | выполнения<br>конфигурацию в контроллер.             |              | конфигурирования |                                             | нажмите               | КНОПКУ                             | $\left\  \frac{1}{n} \right\ $ Записать              | чтобы                 | записать |  |
|-------|------------------------------------------------------|--------------|------------------|---------------------------------------------|-----------------------|------------------------------------|------------------------------------------------------|-----------------------|----------|--|
|       | АД Пользователи                                      | Конфигурация | Номер сети:      | <b>В Разделы</b><br>Частотная литера:<br>▼. | Mupax-TR-Ladoga<br>▼. |                                    | <b>EM</b> MOHMTOD<br>Оповещение о потере активности: | Сервис<br>На охране • |          |  |
|       | Nº<br>Тип устройства<br>و (15-<br>S-TR-RFID<br>RFID, |              |                  | Атрибуты                                    |                       | Период тестов<br>Текст<br>1 минута |                                                      |                       |          |  |

Рис. 6.2. Программа *Конфигуратор Приват*, вкладка *Мираж-TR-Ladoga*

# <span id="page-17-0"></span>**6.3. Обновление встроенного программного обеспечения**

Обновление встроенного ПО трансивера выполняется так же, как обновление встроенного ПО самого контроллера. Обновление осуществляется через контроллер (при этом трансивер должен быть подключен к контроллеру). Различие в записи встроенного ПО для трансивера от записи встроенного ПО для контроллера состоит только в том, какой файл встроенного ПО записывается.

Для того чтобы обновить встроенное программное обеспечение трансивера, выполните описанные ниже действия.

- 1. Загрузите новую версию встроенного ПО трансивера с официального веб-сайта ООО «НПП «Стелс». Извлеките из архива файл с расширением **.sbin**.
- 2. Подключите трансивер к контроллеру стандартным способом (см. раздел [4\)](#page-7-0).
- 3. Подключите контроллер к ПК с запущенной программой *Конфигуратор Приват* (локально по интерфейсу USB или дистанционно по каналу TCP/IP GPRS). Сделайте его активным (выберите) в программе.
- 4. Нажмите кнопку **в Записать ПО** в левой части основного окна программы *Конфигуратор Приват*.
- 5. В открывшемся окне *Запись ПО* (рис. 6.2) в поле *Путь* укажите путь к файлу встроенного ПО трансивера на вашем ПК (файл имеет расширение .sbin). После этого в поле *Файл* будут отображены свойства указанного файла встроенного ПО (версия ПО и тип устройства, для которого оно предназначено).

![](_page_17_Picture_171.jpeg)

Рис. 6.2. Окно *Запись ПО*

6. Нажмите кнопку .

Ход записи встроенного ПО в контроллер графически отображается в нижней части окна. В поле *Статус* отображается номер пакета, передаваемого в текущий момент. По завершении записи нажмите кнопку *Закрыть*.

# **BND** မြိ 5 1 2 6  $S-TR-433$ Rev.3.7 15.06.15 S/N 3  $12V \perp$   $A$  B 7 **And I** m  $\blacksquare$ EST

# <span id="page-18-0"></span>**Приложение 1. Внешний вид со снятой крышкой**

- 1. Индикаторы
- 2. Кнопка рестарта RESET.
- 3. Датчик вскрытия корпуса (тампер)
- 4. Микропереключатели.
- 5. Встроенная планарная антенна.
- 6. Маркировка (модель, ревизия платы, дата выпуска, серийный номер).
- <span id="page-18-1"></span>7. Клеммная колодка.

# Антенна  $\begin{array}{c}\n\hline\n\text{I} & \text{NWR} \\
\hline\n\text{I} & \text{MODE} \\
\hline\n\text{I} & \text{RS-485}\n\end{array}$ **HITTLET RESET** Микропере-Гампер ключатели  $GND$ <br> $(-12)$  $\blacksquare$  $+12$  $\blacktriangle$  $\overline{\mathbf{B}}$ ADR<sub>2</sub>

# <span id="page-19-0"></span>**Приложение 2. Схема внешних подключений**

# <span id="page-20-0"></span>**Приложение 3. Поддерживаемые устройства радиосистемы** *Ладога-РК*

Контроллер поддерживает представленные в таблице 5 устройства радиосистемы *Ладога-РК*. В таблице приведена информация об устройствах с официального веб-сайта компании *Риэлта* [\(rielta.ru\)](http://rielta.ru/).

Таблица 5. Поддерживаемые устройства радиосистемы *Ладога-РК*

![](_page_20_Picture_410.jpeg)

![](_page_21_Picture_379.jpeg)

# **ТЕХНИЧЕСКАЯ ПОДДЕРЖКА**

телефон: +7 (3822) 488-507, 488-508 e-mail: support@nppstels.ru

www.nppstels.ru

## Научно-производственное предприятие «Стелс»

634055, Россия, Томск, ул. Созидания, 1 телефон: +7 (3822) 488-505, 488-506 e-mail: tomsk@nppstels.ru

#### Представительство в Центральном ФО

117105, Россия, Москва, Варшавское шоссе, 35 телефон: +7 (495) 641-10-20, 984-87-09 e-mail: msk@nppstels.ru

## Представительство в Дальневосточном ФО

680028, Россия, Хабаровск, ул. Запарина, 119, офис 2 телефон: +7 (4212) 57-02-20 e-mail: stels.dv@mail.ru

# Представитель в Южном ФО

Россия, Краснодар телефон: +7 (918) 159-10-04 e-mail: stels.ufo@mail.ru